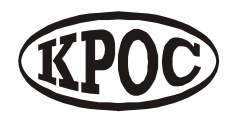

Компания радиоэлектронных <sup>и</sup> охранных систем ЗАО «КРОС-НИАТ»

# **Комплекс телемеханики ТМ88-1**

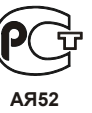

Контроллер сетевой интерфейсный КРОСЛАН-ТР

Инструкция по экплуатации У0733.001.35.000 ИЭ

1-<sup>е</sup> издание

Ульяновск 2009 <sup>г</sup>.

Содержание

1. Введение

2. Общие сведения об изделии

3. Порядок ввода <sup>в</sup> эксплуатацию

4. Порядок настройки

**1. Введение**

1.1. Настоящая Инструкция по эксплуатации (далее ИЭ) предназначена для ознакомления с назначением и исполнениями контроллера сетевого интерфейсного КРОСЛАН-ТР из состава комплекса телемеханики ТМ88-1 <sup>и</sup> содержит указания по его монтажу <sup>и</sup> порядку работы <sup>с</sup> ним.

1.2. В настоящей ИЭ приняты следующие сокращения:

ИИС – информационно-измерительная система;

КСИ – контроллер сетевой интерфейсный;

РС – компьютер персональный

#### **2. Общие сведения об изделии**

#### **2.1 Назначение**

2.1.1 КСИ предназначен для обеспечения информационного обмена по компьютерной сети пользовательского программного обеспечения РС <sup>и</sup> удалённого оборудования <sup>с</sup> последовательным интерфейсом RS232 и RS485.

2.1.2 КСИ <sup>в</sup> составе ИИС ТМ88-1Т дополнительно предназначен для обеспечения сигнализации <sup>о</sup> срабатывании датчиков дискретных сигналов с контактным входом или дистанционного управления (коммутацией) внешних устройств.

#### **2.2 Технические данные**

2.2.1 Электропитание КСИ осуществляется от сети переменного тока напряжением 220В, 50 Гц через адаптер питания AC/DC 15V/1A. Потребляемая мощность, не более – 8 Вт.

2.2.2 Количество каналов подключения <sup>к</sup> компьютерной сети -1. Стандарт подключения - Ethernet 10 BASE T. Используемые протоколы связи UDP, TCP/IP. Пользовательская установка сетевого адреса – имеется. Доступ по TELNET – имеется.

2.2.3 Количество переключаемых каналов интерфейса RS232 (TX, RX) – 4. Диапазон скоростей передачи данных – от 300 до 230400 бит/сек.

2.2.4 Количество каналов RS232 (полный) -1. Диапазон скоростей передачи данных – от 300 до 230400 бит/сек.

2.2.5 Количество переключаемых каналов интерфейса RS485 – 4. Диапазон скоростей передачи данных – от 300 до 115200 бит/сек. Гальваническая развязка <sup>с</sup> КСИ – имеется.

2.2.6 Условия эксплуатации:

- температура окружающей среды – от -5 до +45 град. С;

Предприятие-изготовитель оставляет за собой право пересматривать или заменять содержимое данного документа в любое время без предварительного уведомления.

Предприятие-изготовитель оставляет за собой право вносить <sup>в</sup> поставляемую продукцию любые изменения, не ухудшающие ее эксплуатационные характеристики и не отраженные в данном документе.

- относительная влажность – не более 80% при +30 град. С.

2.2.7 Габаритные размеры – 140х87х61 мм. Монтаж – на DINрейку.

#### **2.3 Комплектность поставки**

2.3.1 В комплект поставки КСИ входят:

- блок КРОСЛАН-ТР – 1 шт.

- адаптер питания (по заказу) – 1 шт.;

- Паспорт – 1 шт.;

- Инструкция по эксплуатации <sup>с</sup> CD-ROM – 1 шт. на заказ поставки.

# **2.4 Конструктивное исполнение**

2.4.1 Внешний вид КСИ приведен на рис.1. Изделие выполнено <sup>в</sup> унифицированном корпусе, имеющем крепление на DIN-рейку.

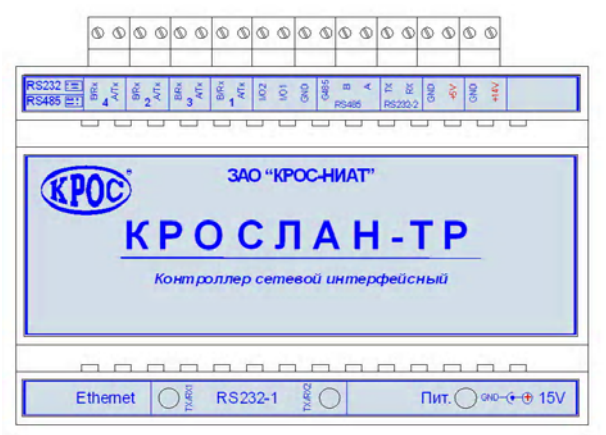

Рис.1 Лицевая сторона КСИ КРОСЛАН-ТР

2.4.2 В верхней части устройства расположены:

- разъемные клеммные колодки (A/Tx, B/Rx), через которые подключаются приборы <sup>с</sup> интерфейсом RS232 либо RS485 согласно номеру соответствующей линии (указаны цифрами);

- разъёмные клеммные колодки I/O для подключения входов сигнализации или выходов управления;

- разъёмные клеммные колодки +14 В; +5 В питания внешних устройств.

2.4.3. В нижней части устройства расположены:

- разъем "Пит" для подключения адаптера питания;

- светодиодный индикатор "Пит" наличия питающего напряжения;

- розетка DB9 интерфейса RS232-1;

- розетка RJ45 "Ethernet" для подключения компьютерной сети;

- светодиодный индикатор "TX/RX1" наличия данных от прибора c интерфейсом RS232, подключенного <sup>к</sup> разъёму «RS232- 1»;

- светодиодный индикатор "TX/RX2" наличия данных от приборов c интерфейсом RS232/RS485, подключенных <sup>к</sup> клеммным колодкам (A/Tx, B/Rx).

2.4.4 Назначение цепей:

- RX - вход данных <sup>в</sup> КСИ по интерфейсу RS232;

- TX - выход данных из КСИ по интерфейсу RS232;

- GND - сигнальный общий интерфейса RS232 (общий питания);

- А, В - линии интерфейса RS485, гальванически развязаны <sup>с</sup> цепью GND;

- G485 - сигнальный общий для интерфейса RS485;

- +14В; +5В - выход внешнего питания <sup>с</sup> максимальным потребляемым током не более 90 мА;

- I/O - вход сигнализации или выход маломощного транзистора (при активации замыкается на цепь GND).

# **3. Порядок ввода <sup>в</sup> эксплуатацию**

3.1. После транспортировки КСИ следует проверить комплектность изделия.

3.2. Установить сетевую розетку по месту расположения КСИ.

3.3. Выполнить внешние подключения:

- подключить адаптер питания <sup>к</sup> сетевой розетке;

- произвести соединение сигнальных проводников интерфейсов <sup>с</sup> помощью соответствующих разъемных клеммных колодок;

- подключить компьютерную сеть через розетку «Ethernet»;

- включить КСИ, подключив вилку адаптера питания <sup>к</sup> гнезду питания;

- <sup>с</sup> помощью светодиодног*<sup>о</sup>* индикатора "Пит" убедиться <sup>в</sup> наличии питающего напряжения;

- после проведения работ все кабели <sup>и</sup> провода механически закрепить;

- произвести настройку КСИ в соответствии с п.4.

#### 4. Порядок настройки

IP адрес КСИ должен быть определен, до того как сетевое соединение будет доступно.

В большинстве случаев используется фиксированный IP адрес.

IP адрес предоставляет системный администратор сети.

Требуемая информация для подключения к сети вашего устройства содержит:

IP agpec  $\underline{\qquad \qquad }$ 

Маска подсети дала.

Шлюз...

Вам доступны несколько способов задания IP адреса.

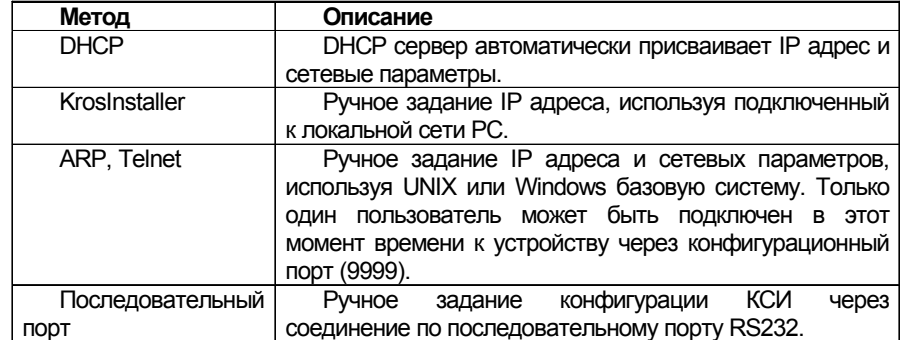

# 4.1 DHCP

**DHCP** сервер присутствующий в сети, автоматически поставит IP адрес устройству вместе с адресом шлюза и маской подсети, когда устройство включится.

# 4.2 Kroslnstaller

Вы можете вручную присваивать IP адрес, используя программу KrosInstaller.

4.2.1. Установка программы KrosInstaller.

4.2.1.1 Вставьте СD диск, поставляемый с продуктом, в СD-ROM привод. Откройте на диске каталог DeviceInstaller и запустите программу установки Setup.exe.

4.2.1.2 Следуйте указаниям мастера установки.

4.2.1.3 Перезапустите систему.

4.2.2 Запуск KrosInstaller.

Нажмите кнопку Пуск на панели задач и выберите Программы\KPOC\KrosInstaller\KrosInstaller. KrosInstaller отобразит главное окно

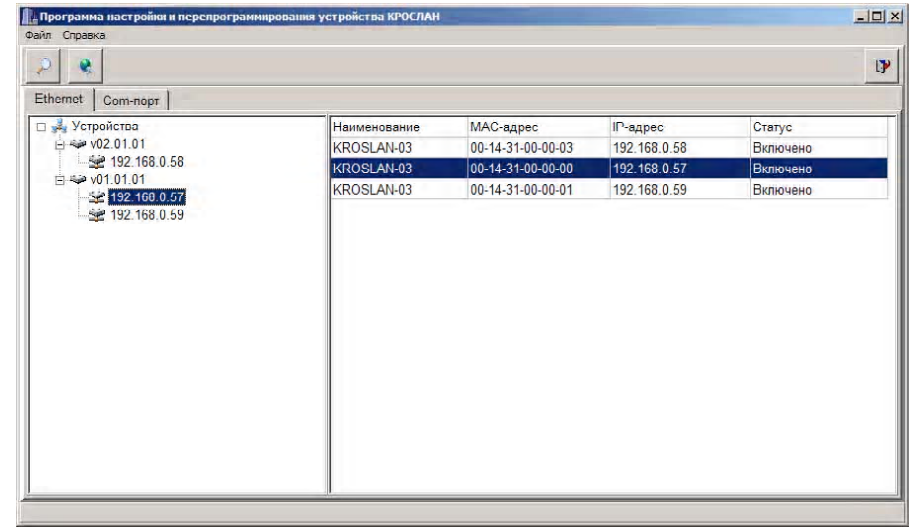

Для поиска устройств нажмите иконку Search

на Панели

инструментов. Поиск занимает несколько секунд.

Для изменения основных сетевых параметров устройства: IP-адреса, шлюза (Gateway) и маски подсети (Netmask) нажмите

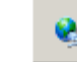

И и далее следуйте указаниям мастера установки.

Двойной щелчок мыши по устройству в списке или дереве устройств позволит получить дополнительную информацию о нем, а также перейти к вкладкам настройки через telnet и перепрограммированию устройств.

Все описанные ниже настройки можно осуществить, используя программу KrosInstaller. (см. справку к программе)

# 4.3 Настройка методом ARP

Если устройство не имеет IP адреса, вы можете использовать Address Resolution Protocol (ARP) метод из UNIX или Windows платформы для назначения временного IP адреса. Если вы хотите инициировать конфигурацию через сеть, выполните следующие действия:

4.3.1 Создайте временную запись в ARP таблице. используя желаемый IP адрес и аппаратный адрес устройства, который находится на этикетке, наклеенной на устройство.

arp -s 191.12.3.77 xx:xx:xx:xx:xx:xx

4.3.2 Откройте Telnet соединение по порту с номером 1. Соединение будет прервано, но устройство временно изменит свой IP адрес на указанный в этом шаге.

telnet 191.12.3.771

4.3.3 Теперь откройте Telnet соединение по порту 9999 и нажмите Ввод в течении 3-х секунд, для входа в режим конфигурации. Если вы прождете более 3-х секунд, устройство удет перезагружено.

4.3.4 Установите все требуемые параметры.

# 4.4 Настройка через Telnet соединение

4.4.1 В меню Windows Старт, выберете пункт Выполнить, введите следующую команду:

telnet  $x \times x \times 9999$ 

где х.х.х.х IP адрес устройства и 9999 фиксированный номер порта устройства, предназначенный для конфигурирования.

4.4.2 Нажмите Ок.

В окне Setup Mode (Режим Установки) отобразиться: KROSLAN-01

MAC address 00-A0-6C-01-00-00

Software version (v1.01)

**Press Enter for Setup Mode** 

Для входа в Setup Mode (Режим Установки) Вы должны нажать Enter (Ввод) в течении 5 секунд. Будут отображены настройки конфигурации устройства.

4.4.3 Конфигурация устройства:

Change Setup:

0 Server

1 Channel KROS

2 Channel RS485

3 Channel RS232

4 Channel VOICE (в КРОСЛАН ТР не используется)

6 Defaults

7 Special functions

8 Exit without save

9 Save and exit

Your choice  $2<sup>1</sup>$ 

Выбор опций меню осуществляется вводом номера меню в поле

Your choice ?

и нажатием Enter

Для задания значения параметра введите величину и нажмите Enter, или подтвердите текущее значение просто нажав Enter.

Когда Вы закончите, сохраните новую конфигурацию (опция 9).

4.4.3.1 Server (Сетевые настройки).

Это основные сетевые параметры устройства. Будут отображены следующие параметры, когда Вы выберете Server Configuration (опция 0).

IP Address (0.0.0.0): Gateway IP Address (0.0.0.0): Netmask (0.0.0.0): Enable DHCP and IP Gleaning? (Y): Change password? (Y/N):

Mode  $(0)$ :

4.4.3.2 IP Address (IP адрес)

IP адрес должен быть уникальным в вашей сети.

4.4.3.3 Установка Gateway IP Address (Шлюза)

Шлюз или маршрутизатор позволяет соединять различные сегменты LAN. Адрес шлюза это адрес маршрутизатора соединенного к тому же самому сегменту сети, что и устройство. Адрес шлюза должен находиться в пределах локальной сети.

4.4.3.4 Netmask (Маска подсети): количество бит отведенных под адрес хоста

Сетевая маска определяет количество бит, выделяемых в IP адресе под секцию определяющую хост.

Замечание: Class A: 24 bits; Class B: 16 bits; Class C: 8 bits. Стандартные IP Network Netmasks

Network Class Netmask

- $\mathsf{A}$ 255.0.0.0
- 255.255.0.0 B.
- $\mathcal{C}$ 255.255.255.0

4.4.3.5 Enable DHCP and IP Gleaning ? (Y/N).

Включение режима DHCP, автоматического получения сетевого адреса при включении устройства.

4.4.3.6 Change password? (Y/N).

Смена пароля входа <sup>в</sup> режим настройки устройства через telnet.

Если вы решили сменить пароль, то для этого необходимо набрать <sup>с</sup> клавиатуры Y, нажать клавишу ENTER, ввести новый пароль, закончив его нажатием ENTER.

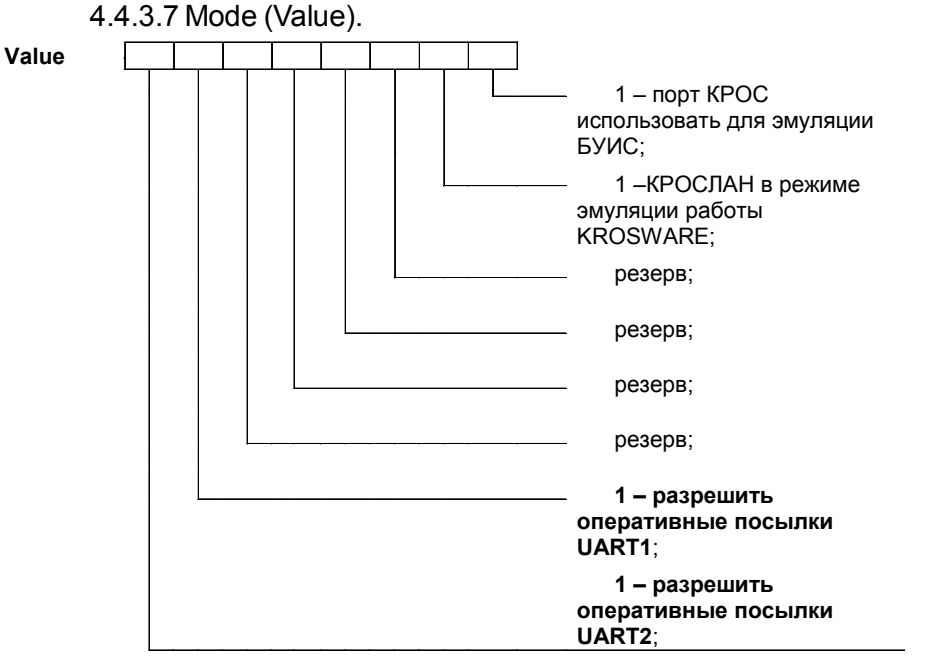

4.4.4 Channel KROS, Channel RS485, Channel RS232 (Параметры соответствующих последовательных портов). Baudrate (19200): Local Port No (6000): Remote IP Address: (0.0.0.0):

Remote Port (0):

Set TimeOut 1-50 mc (12):

Mode (0):

4.4.4.1 Baudrate (скорость)

Модуль <sup>и</sup> прикрепленное последовательное устройство, типа модема, должны договориться <sup>о</sup> скорости или скорости <sup>в</sup> бодах, чтобы использовать для последовательного подключения.

Правильные скорости <sup>в</sup> бодах от 300 до 230400 битов <sup>в</sup> секунду.

4.4.4.2 Local Port Number (Номер порта)

Настройка представляет номер порта источник. Этот номер порта используется для определения канала при инициализации удаленного соединения. Диапазон: 1-65535.

Номер порта функционирует как источник для исходящих TCP/UDP пакетов. Пакеты, посланные устройству на этот порт, принимаются на этот канал. Выбранный порт является источником для исходящих <sup>и</sup> приемником входящих TCP/UDP пакетов.

4.4.4.3 Remote IP address (Удаленный IP адрес)

Определяет IP адрес назначения <sup>в</sup> исходящем соединении.

4.4.4.4 Remote Port (Удаленный Порт)

Удаленный TCP/UDP порт должен быть установлен устройству для установления исходящего соединения. Этот параметр определяет номер порта в целевом хосте, с которым устанавливается соединение.

4.4.4.5 Set TimeOut (Время ожидания)

Выставляется время по окончании которого будет определятся окончание пакета. Возможный диапазон 1-50мс.

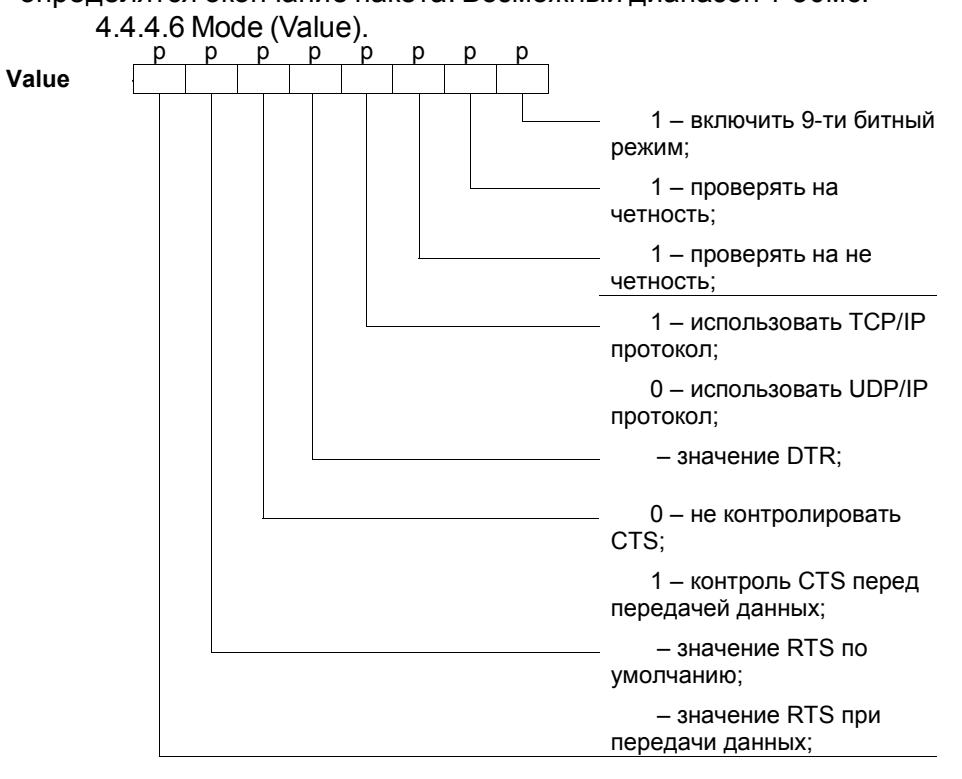

4.4.5 Channel VOICE. Local Port No (6000): Remote IP Address: (0.0.0.0): Remote Port (0): Mode (0):

4.4.5.1 Local Port Number (Номер порта)

Настройка представляет номер порта источник. Этот номер порта используется для определения канала при инициализации удаленного соединения. Диапазон: 1-65535.

Номер порта функционирует как источник для исходящих UDP пакетов. Пакеты, посланные устройству на этот порт, принимаются на этот канал. Выбранный порт является источником для исходящих <sup>и</sup> приемником входящих UDP пакетов.

4.4.5.2 Remote IP address (Удаленный IP адрес)

Определяет IP адрес назначения в исходящем соединении.

4.4.5.3 Remote Port (Удаленный Порт)

Удаленный UDP порт должен быть установлен устройству для установления исходящего соединения. Этот параметр определяет номер порта в целевом хосте, с которым устанавливается соединение.

4.4.5.4 Mode (Value) – <sup>в</sup> КРОСЛАН ТР не используется!

4.5 Конфигурация через последовательный порт RS232.

Если Вы хотите первоначально конфигурировать устройство через последовательное подключение, выполните следующие действия:

4.5.1 Подключить операторский терминал или PC, выполняющий программу эмуляции терминала на последовательный порт устройства RS232. Параметры настройки последовательного порта - 19200 бод, 8 бит, без четности, 1 стоповый бит, нет управления потоком данных.

4.5.2 Чтобы войти <sup>в</sup> Режим Установки, сбросьте модуль, циклически повторяя включение устройства (выключить питание <sup>и</sup> снова включить). Устройство при включении запустит режим самопроверки. Вы имеете одну секунду, чтобы ввести четыре x <sup>в</sup> нижнем регистре (xxxx).

4.5.3 Отобразится та же информация, что и при использовании Telnet соединения.

Примечание: самый легкий способ входа вРежим Установки состоит в том, чтобы удержать клавишу x в терминале (или эмуляция), сбрасывая модуль.

 $12$  and  $13$